## ARES-5300

#### **Programmable Embedded Controller with Intel® Celeron® J1900**

### User's Manual

#### Version 1.1

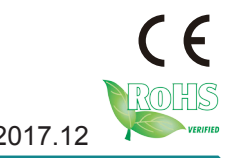

P/N: 4012530000110P 2017.12

This page is intentionally left blank.

#### <span id="page-2-0"></span>**Revision History**

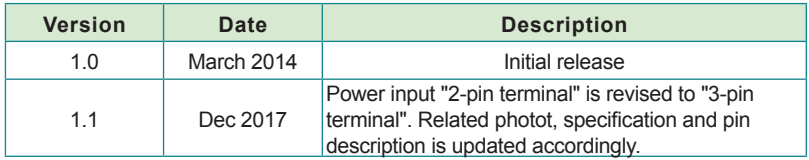

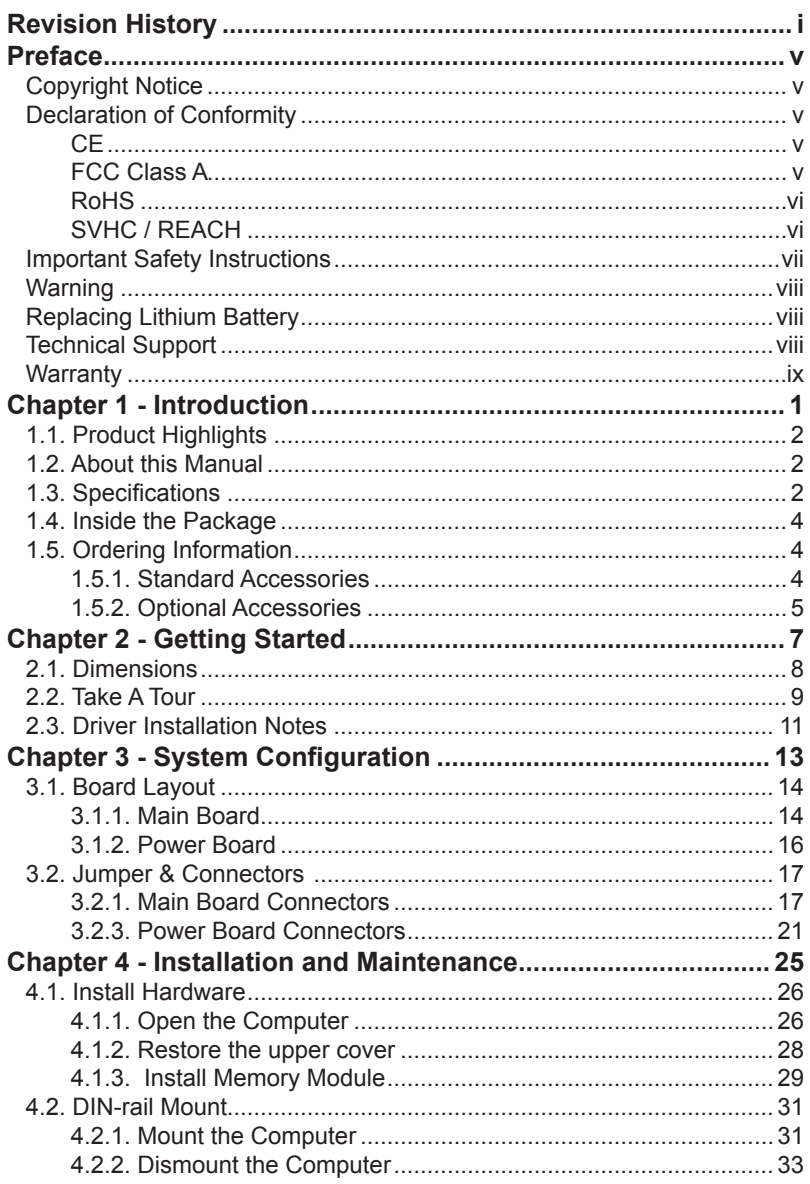

#### Contents

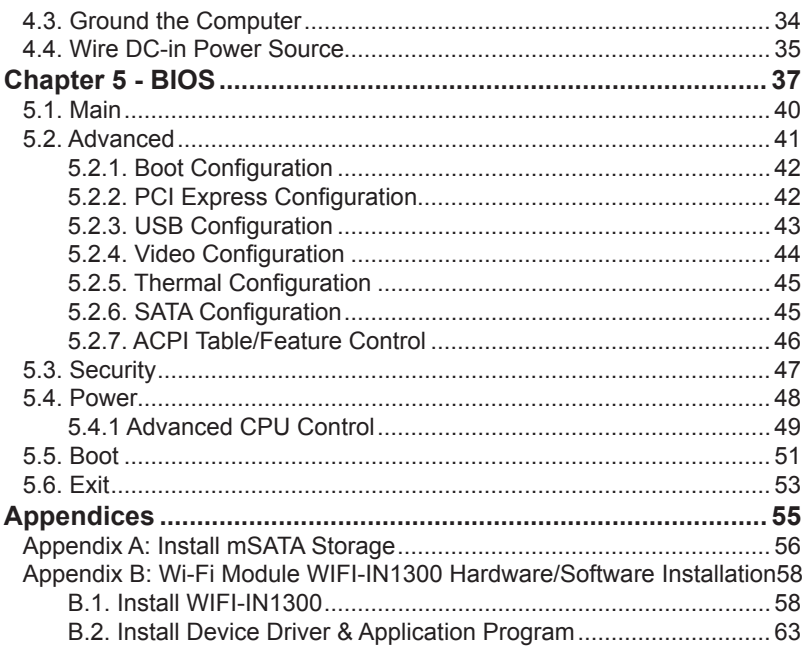

This page is intentionally left blank.

#### <span id="page-6-0"></span>**Copyright Notice**

All Rights Reserved.

The information in this document is subject to change without prior notice in order to improve the reliability, design and function. It does not represent a commitment on the part of the manufacturer.

Under no circumstances will the manufacturer be liable for any direct, indirect, special, incidental, or consequential damages arising from the use or inability to use the product or documentation, even if advised of the possibility of such damages.

This document contains proprietary information protected by copyright. All rights are reserved. No part of this document may be reproduced by any mechanical, electronic, or other means in any form without prior written permission of the manufacturer.

#### **Declaration of Conformity CE**

The CE symbol on the computer indicates that it is in compliance with the directives of the Union European (EU). A Certificate of Compliance is available by contacting Technical Support.

This product has passed the CE test for environmental specifications when shielded cables are used for external wiring. We recommend the use of shielded cables. This kind of cable is available from ARBOR. Please contact your local supplier for ordering information.

#### **Warning**

This is a class A product. In a domestic environment this product may cause radio interference in which case the user may be required to take adequate measures.

#### **FCC Class A**

This device complies with Part 15 of the FCC Rules. Operation is subject to the following two conditions:

- (1) This device may not cause harmful interference, and
- (2) This device must accept any interference received, including interference that may cause undesired operation.

#### <span id="page-7-0"></span>NOTE:

This equipment has been tested and found to comply with the limits for a Class A digital device, pursuant to Part 15 of the FCC Rules. These limits are designed to provide reasonable protection against harmful interference when the equipment is operated in a commercial environment. This equipment generates, uses, and can radiate radio frequency energy and, if not installed and used in accordance with the instruction manual, may cause harmful interference to radio communications. Operation of this equipment in a residential area is likely to cause harmful interference in which case the user will be required to correct the interference at his own expense.

#### **RoHS**

ARBOR Technology Corp. certifies that all components in its products are in compliance and conform to the European Union's Restriction of Use of Hazardous Substances in Electrical and Electronic Equipment (RoHS) Directive 2002/95/EC.

The above mentioned directive was published on 2/13/2003. The main purpose of the directive is to prohibit the use of lead, mercury, cadmium, hexavalent chromium, polybrominated biphenyls (PBB), and polybrominated diphenyl ethers (PBDE) in electrical and electronic products. Member states of the EU are to enforce by 7/1/2006.

ARBOR Technology Corp. hereby states that the listed products do not contain unintentional additions of lead, mercury, hex chrome, PBB or PBDB that exceed a maximum concentration value of 0.1% by weight or for cadmium exceed 0.01% by weight, per homogenous material. Homogenous material is defined as a substance or mixture of substances with uniform composition (such as solders, resins, plating, etc.). Lead-free solder is used for all terminations (Sn(96-96.5%), Ag(3.0-3.5%) and Cu(0.5%)).

#### **SVHC / REACH**

To minimize the environmental impact and take more responsibility to the earth we live, Arbor hereby confirms all products comply with the restriction of SVHC (Substances of Very High Concern) in (EC) 1907/2006 (REACH --Registration, Evaluation, Authorization, and Restriction of Chemicals) regulated by the European Union.

All substances listed in SVHC < 0.1 % by weight (1000 ppm)

#### <span id="page-8-0"></span>**Important Safety Instructions**

Read these safety instructions carefully

- 1. Read all cautions and warnings on the equipment.
- 2. Place this equipment on a reliable surface when installing. Dropping it or letting it fall may cause damage
- 3. Make sure the correct voltage is connected to the equipment.
- 4. For pluggable equipment, the socket outlet should be near the equipment and should be easily accessible.
- 5. Keep this equipment away from humidity.
- 6. The openings on the enclosure are for air convection and protect the equipment from overheating. DO NOT COVER THE OPENINGS.
- 7. Position the power cord so that people cannot step on it. Do not place anything over the power cord.
- 8. Never pour any liquid into opening. This may cause fire or electrical shock.
- 9. Never open the equipment. For safety reasons, the equipment should be opened only by qualified service personnel.
- 10. If one of the following situations arises, get the equipment checked by service personnel:
	- a. The power cord or plug is damaged.
	- b. Liquid has penetrated into the equipment.
	- c. The equipment has been exposed to moisture.
	- d. The equipment does not work well, or you cannot get it to work according to the user's manual.
	- e. The equipment has been dropped or damaged.
	- f. The equipment has obvious signs of breakage.
- 11. Keep this User's Manual for later reference.

#### **Product Heat**

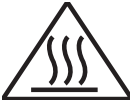

The computer generates heat during operation. Contact the computer's chassis with your body could cause discomfort or even a skin burn.

#### <span id="page-9-0"></span>Preface

#### **Warning**

The Box PC and its components contain very delicately Integrated Circuits (IC). To protect the Box PC and its components against damage caused by static electricity, you should always follow the precautions below when handling it:

- 1. Disconnect your Box PC from the power source when you want to work on the inside.
- 2. Use a grounded wrist strap when handling computer components.
- 3. Place components on a grounded antistatic pad or on the bag that came with the Box PC, whenever components are separated from the system.

#### **Replacing Lithium Battery**

Incorrect replacement of the lithium battery may lead to a risk of explosion.

The lithium battery must be replaced with an identical battery or a battery type recommended by the manufacturer.

Do not throw lithium batteries into the trash can. It must be disposed of in accordance with local regulations concerning special waste.

#### **Technical Support**

If you have any technical difficulties, please consult the user's manual first at: <ftp://ftp.arbor.com.tw/pub/manual>

Please do not hesitate to call or e-mail our customer service when you still cannot find out the answer.

[http://www.arbor-technology.](ftp://ftp.arbor.com.tw/pub/manual)com

E-mail:[info@arbor.com.tw](mailto:info%40arbor.com.tw?subject=)

#### <span id="page-10-0"></span>**Warranty**

This product is warranted to be in good working order for a period of one year from the date of purchase. Should this product fail to be in good working order at any time during this period, we will, at our option, replace or repair it at no additional charge except as set forth in the following terms. This warranty does not apply to products damaged by misuse, modifications, accident or disaster.

Vendor assumes no liability for any damages, lost profits, lost savings or any other incidental or consequential damage resulting from the use, misuse of, or inability to use this product. Vendor will not be liable for any claim made by any other related party.

Vendors disclaim all other warranties, either expressed or implied, including but not limited to implied warranties of merchantability and fitness for a particular purpose, with respect to the hardware, the accompanying product's manual(s) and written materials, and any accompanying hardware. This limited warranty gives you specific legal rights.

Return authorization must be obtained from the vendor before returned merchandise will be accepted. Authorization can be obtained by calling or faxing the vendor and requesting a Return Merchandise Authorization (RMA) number. Returned goods should always be accompanied by a clear problem description.

This page is intentionally left blank.

# <span id="page-12-0"></span>**Chapter 11 Introduction**

#### <span id="page-13-0"></span>**1.1. Product Highlights**

- **• Fanless, Cable-less and Modularized Design**
- **• Wide Range DC Power Input (9 ~ 36V)**
- **• Easy Installation/Maintenance**
- **• Outside accessible CFast Slot**

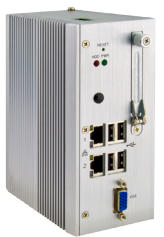

#### **1.2. About this Manual**

This manual is meant for the experienced users and integrators with hardware knowledge of personal computers. If you are not sure about the description herein, consult your vendor before further handling.

We recommend that you keep one copy of this manual for the quick reference for any necessary maintenance in the future. Thank you for choosing ARBOR products.

#### **1.3. Specifications**

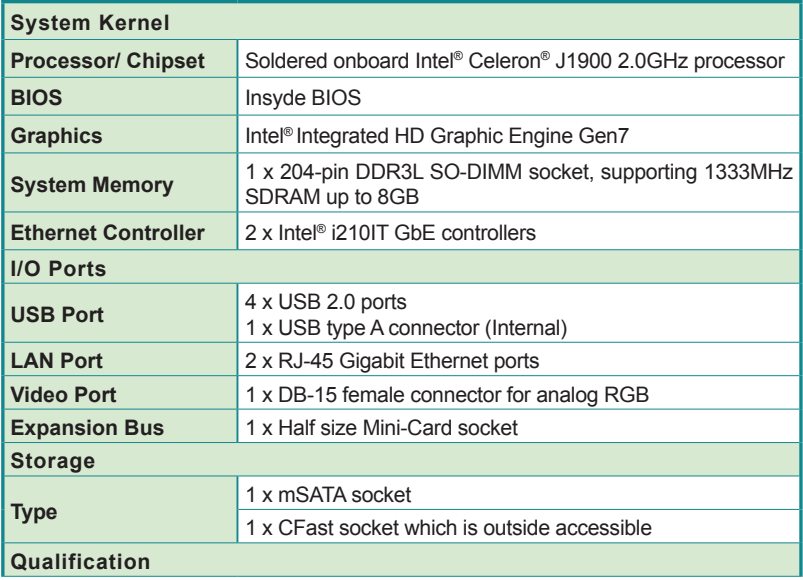

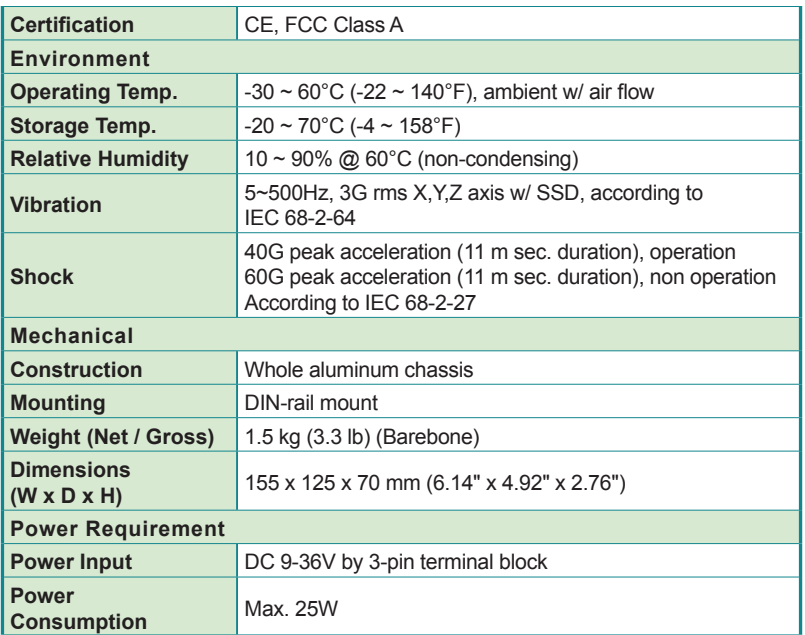

<span id="page-15-0"></span>**Introduction** 

#### **1.4. Inside the Package**

Upon opening the package, carefully inspect the contents. If any of the items is missing or appears damaged, contact your local dealer or distributor. The package should contain the following items:

![](_page_15_Figure_3.jpeg)

#### **1.5. Ordering Information**

![](_page_15_Picture_72.jpeg)

#### **1.5.1. Standard Accessories**

![](_page_15_Picture_73.jpeg)

 $\sim$ 

#### <span id="page-16-0"></span>**1.5.2. Optional Accessories**

The following items are normally optional, but some vendors may include them as a standard package, or some vendors may not carry all the items.

![](_page_16_Picture_66.jpeg)

This page is intentionally left blank.

<span id="page-18-0"></span>![](_page_18_Picture_0.jpeg)

#### <span id="page-19-0"></span>Getting Started

#### **2.1. Dimensions**

The following illustration shows the dimensions of ARES-5300, with the measurements in width, depth, and height called out.

![](_page_19_Figure_3.jpeg)

![](_page_19_Figure_4.jpeg)

#### <span id="page-20-0"></span>**2.2. Take A Tour**

The computer has some I/O ports, status LED light and controls on the front and rear panels. The following illustrations show all the components called out for ARES-5300.

#### **Front View**

![](_page_20_Figure_4.jpeg)

#### **• Status LED Lamps**

LED lamps are recessed on the front side of the computer to draw users' prompt awareness of the computer's contiguous events such as power on/ off, data transmission and so on.

These lamps and the notifications delivered are summarized as following:

![](_page_20_Picture_119.jpeg)

#### Getting Started

**Side View**

![](_page_21_Figure_2.jpeg)

**Rear View**

![](_page_21_Figure_4.jpeg)

#### <span id="page-22-0"></span>**2.3. Driver Installation Notes**

The ARES-5300 supports the operating systems of Windows 8.1 and Windows 7. For these operating systems, find the necessary device drivers on the CD that comes with your purchase. For different operating systems, the installation of drivers/utilities may vary slightly, but generally they are similar. **DO** follow the sequence below to install the drivers to prevent errors:

#### **Chipset→Graphics→Ethernet→TXE→USB**

![](_page_22_Picture_129.jpeg)

Paths to find various drivers on the CD:

#### **Windows 8**

![](_page_22_Picture_130.jpeg)

This page is intentionally left blank.

# <span id="page-24-0"></span>**Chapter 33**

### **System Configuration**

#### <span id="page-25-0"></span>System Configuration

#### **3.1. Board Layout**

The engine of the computer is comprised of a main board and a power board. This section will provide an thorough view of these boards.

#### **3.1.1. Main Board**

#### **Board Top**

![](_page_25_Figure_5.jpeg)

#### **Board Bottom**

![](_page_26_Figure_2.jpeg)

#### <span id="page-27-0"></span>System Configuration

#### **3.1.2. Power Board**

#### **Board Top**

![](_page_27_Figure_3.jpeg)

#### **Board Bottom**

![](_page_27_Figure_5.jpeg)

#### <span id="page-28-0"></span>**3.2. Jumper & Connectors**

The main board comes with some connectors to join some devices and some jumpers to alter hardware configuration. The power board also comes with some connectors. The following in this chapter will explicate each of these components.

#### **3.2.1. Main Board Connectors**

This section will guide you through the connectors on the main board.

#### **LANUSB1&2**

![](_page_28_Picture_122.jpeg)

**Pin Assignment:**

![](_page_28_Picture_123.jpeg)

#### **Main Board Top**

![](_page_28_Figure_10.jpeg)

#### **Front Panel**

![](_page_29_Figure_2.jpeg)

#### **VGA**

![](_page_30_Picture_126.jpeg)

![](_page_30_Picture_3.jpeg)

#### **Front Panel**

![](_page_30_Figure_5.jpeg)

#### System Configuration

#### **CF1**

![](_page_31_Picture_316.jpeg)

![](_page_31_Figure_3.jpeg)

#### **Main Board Bottom**

![](_page_31_Figure_5.jpeg)

#### <span id="page-32-0"></span>**3.2.3. Power Board Connectors**

This section will guide you through the connector s on the power board. **CN3**

![](_page_32_Picture_301.jpeg)

![](_page_32_Figure_4.jpeg)

#### System Configuration

#### **CN10**

![](_page_33_Picture_316.jpeg)

NC

#### **Main Board Top**

![](_page_33_Figure_6.jpeg)

#### **PWRIN1**

**Function: DC-IN power port Connector Type:** 3-pin terminal block

![](_page_34_Picture_86.jpeg)

![](_page_34_Picture_87.jpeg)

**Power Board Top**

![](_page_34_Figure_6.jpeg)

**Side Panel**

![](_page_34_Figure_8.jpeg)

This page is intentionally left blank.
# **Chapter 44**

# **Installation and Maintenance**

#### Installation & Maintenance

#### **4.1. Install Hardware**

The ARES-5300 is constructed based on modular design to make it easy for users to add hardware or to maintain the computer. The following sections will guide you to the simple hardware installations for the computer.

#### <span id="page-37-0"></span>**4.1.1. Open the Computer**

Most of the connectors are built on the top side of the main board. To access these components, the computer's top cover has to go. Follow through the steps below to remove the top cover from the computer.

1. Place the computer on a flat surface. Loosen and remove the 10 screws from the computer's four edges as shown in the illustration below:

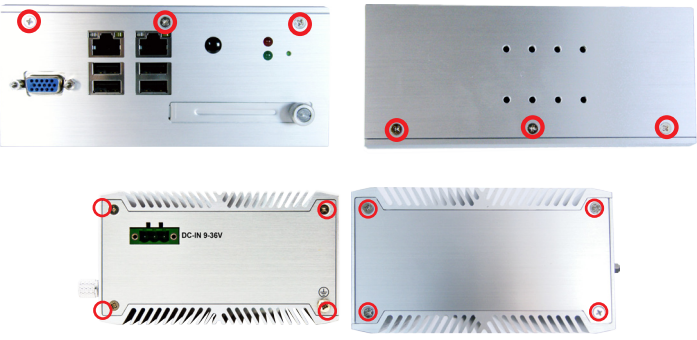

2. Remove the 2 side covers completely from the computer.

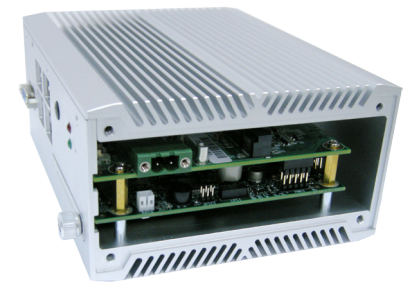

3. Remove the upper cover completely from the computer.

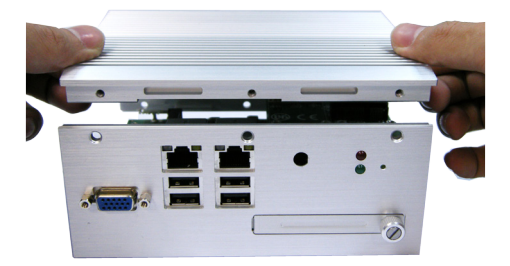

4. The inside of the computer comes to view.

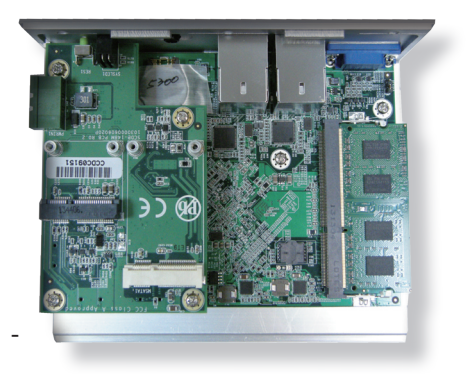

#### Installation & Maintenance

#### **4.1.2. Restore the upper cover**

1. Combine the upper cover with the bottom cover.

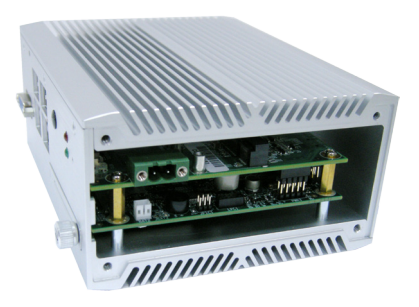

2. Restore the side covers and fasten the screws.

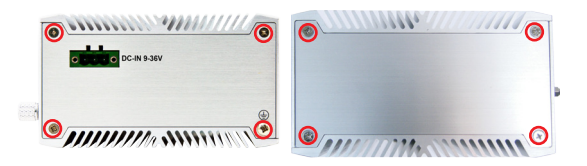

3. Fasten the screws on the front and back sides to complete the assembly.

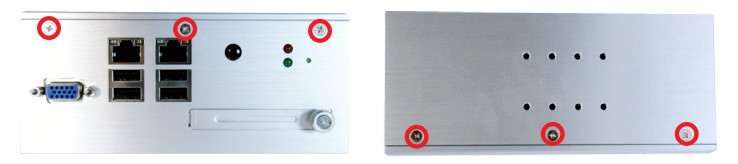

#### **4.1.3. Install Memory Module**

The main board has one dual inline memory module (DIMM) socket. Load the computer with a memory module to make the computer run programs. The memory module for the computer's SO-DIMM socket should be a 204-pin DDR3 with a "key notch" off the centre among the pins, which enables the memory module for particular applications. There are another two notches at each left and right side of the memory module to help fix the module in the socket.

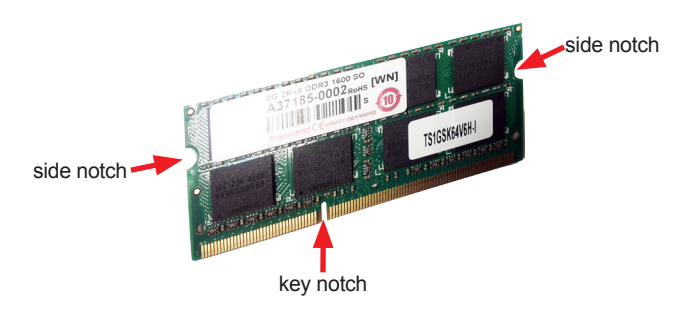

#### **To install a DDR3 memory module:**

1. Remove the bottom cover from the computer as described in on page.

The inside of the computer comes to view.

2. Find the SO-DIMM socket on the board as marked in the illustration below.

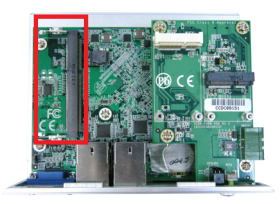

The SO-DIMM socket is horizontal type, and it has two spring-loaded locks to fix the memory module.

### Installation & Maintenance

3. Confront the memory module's edge connector with the SO-DIMM slot connector. Align the memory module's key notch at the break on the SO-DIMM slot connector.

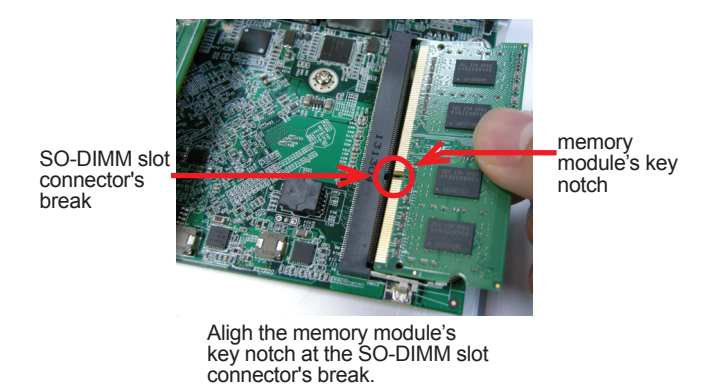

4. By a slanted angle, fully plug the memory module until it cannot be plugged any more.

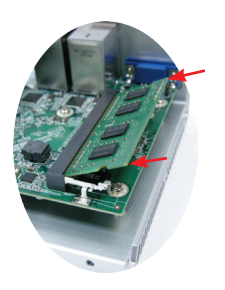

5. Press down the memory module until it is auto-locked in place.

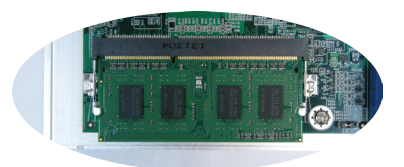

6. Restore the upper cover to the computer.

# **4.2. DIN-rail Mount**

Integrate the computer to where it works by mounting it to a DIN-rail in the surroundings. Such integration relies on the DIN-rail clip on the rear side of the computer. Follow through the guide below to mount/dismount the computer to/ from a DIN-rail.

#### **4.2.1. Mount the Computer**

1. Find the DIN-rail clip on the rear side of the computer as illustrated below:

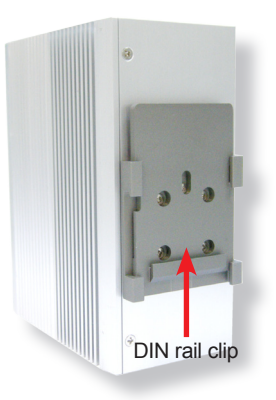

2. Hold the computer in a portrait orientation.

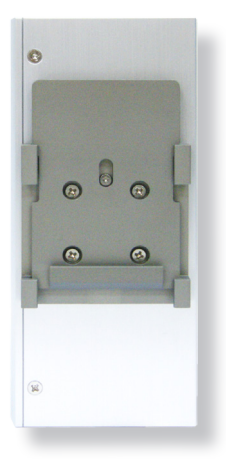

#### Installation & Maintenance

3. To mount the unit on a DIN rail, slot the bottom part of the Din-rail clip into the bottom guide of the rail and lift the computer until the top side of the Din-rail hook clicks into place.

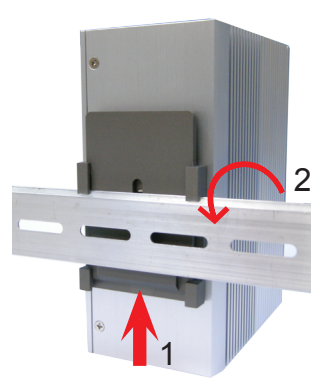

If the computer cannot be successfully fixed onto the DIN-rail, reverse the computer and clip the computer onto the DIN-rail by the bottom side.

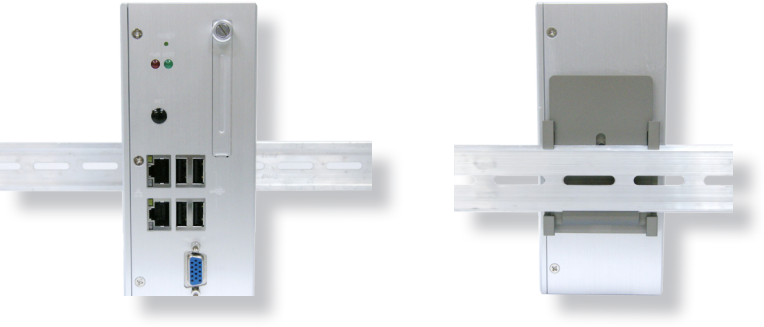

Computer mounted on DIN-rail

#### **4.2.2. Dismount the Computer**

Power off the computer and disconnect all cables before proceeding to dismount the computer off the DIN-rail.

- 1. Push the bottom side of the computer up, with both hands to release the top part of clip from the DIN-rail.
- 2. Once the clip is released from the DIN-rail, completely dismount the computer off the DIN-rail by pulling the computer's top side.

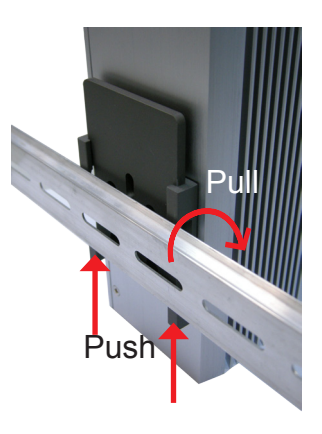

# **4.3. Ground the Computer**

Follow the instructions below to ground the computer to land. Be sure to follow every grounding requirement in your place.

**Warning** Whenever the unit is installed, the ground connection must always be made first of all and disconnected lastly.

- 1. See the illustration below. Remove the ground screw from the side panel.
- 2. Attach a ground wire to the rear panel with the screw.

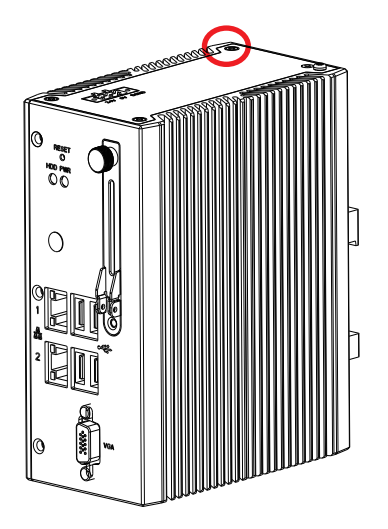

# **4.4. Wire DC-in Power Source**

**Warning** Only trained and qualified personnel are allowed to install or replace this equipment.

Follow the instructions below for connecting the computer to a DC-input power source.

- 1. Before wiring, make sure the power source is disconnected.
- 2. Find the terminal block in the accessory box.
- 3. Use the wire-stripping tool to strip a short insulation segment from the output wires of the DC power source.
- 4. Identify the positive and negative feed positions for the terminal block connection. See the symbols printed on the rear panel indicating the polarities and DC-input power range in voltage.
- 5. Insert the exposed wires into the terminal block plugs. Only wires with insulation should extend from the terminal block plugs. Note that the polarities between the wires and the terminal block plugs must be positive to positive and negative to negative.
- 6. Use a slotted screwdriver to tighten the captive screws. Plug the terminal block firmly, which wired, into the receptacle on the rear panel.

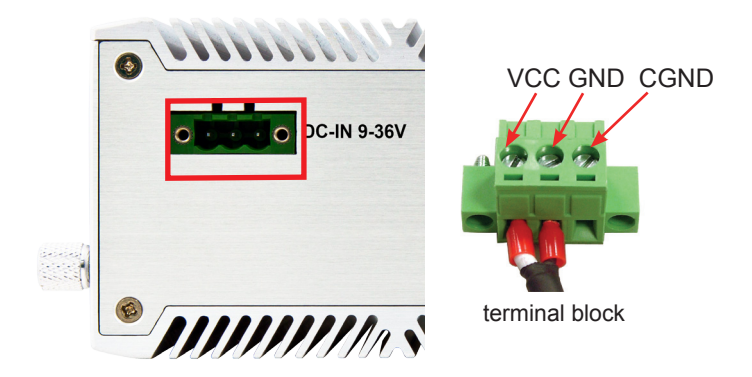

This page is intentionally left blank.

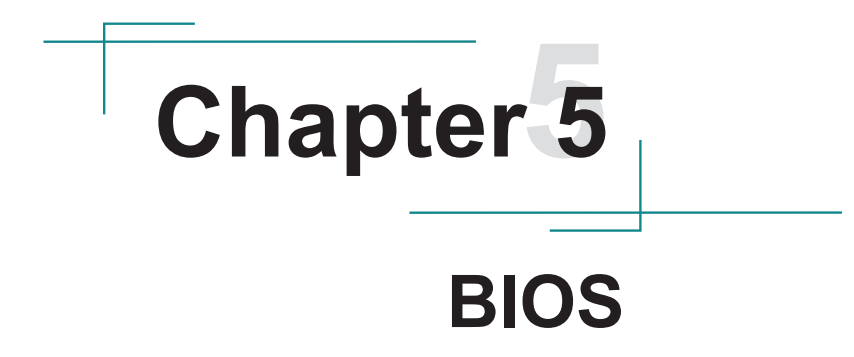

The BIOS Setup utility for the computer is featured by Insyde Inc to configure the system settings stored in the system's BIOS ROM. The BIOS is activated once the computer powers on. When the computer is off, the battery on the main board supplies power to BIOS RAM.

To enter the BIOS Setup utility, keep hitting the "Esc" key upon powering on the computer.

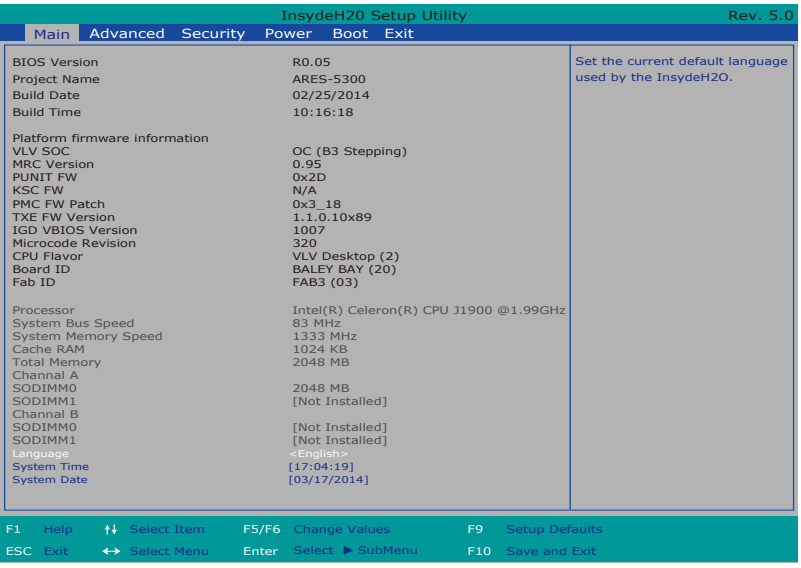

The BIOS featured menus are:

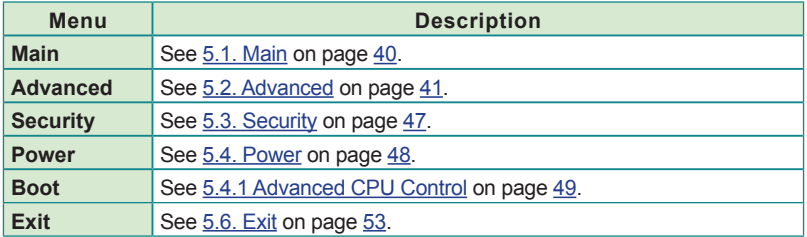

#### **Key Commands**

The BIOS Setup utility relies on a keyboard to receive user's instructions. Hit the following keys to navigate within the utility and configure the utility.

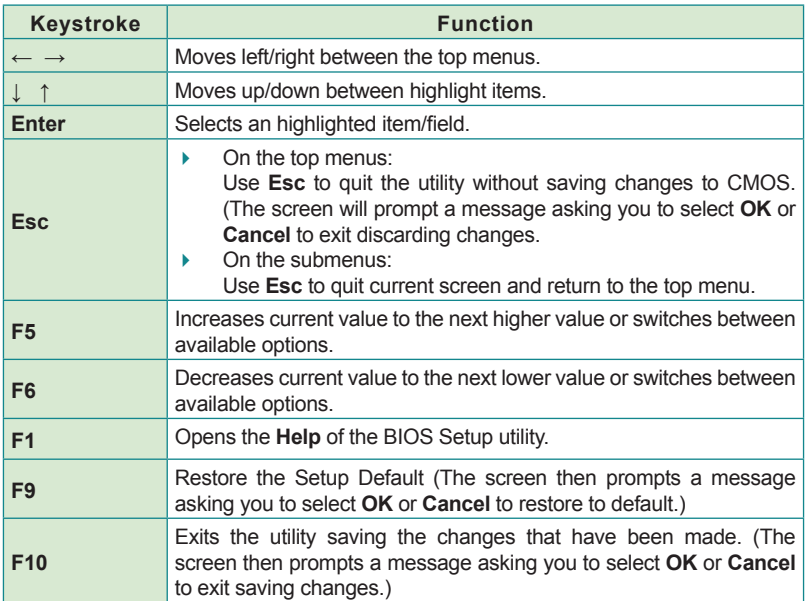

#### Note: Pay attention to the "WARNING" that shows at the left pane onscreen when making any change to the BIOS settings.

This BIOS Setup utility is updated from time to time to improve system performance and hence the screenshots hereinafter may not fully comply with what you actually have onscreen.

# <span id="page-51-0"></span>**5.1. Main**

The **Main** menu features the settings of **System Date** and **System Time** and displays some BIOS info and system info.

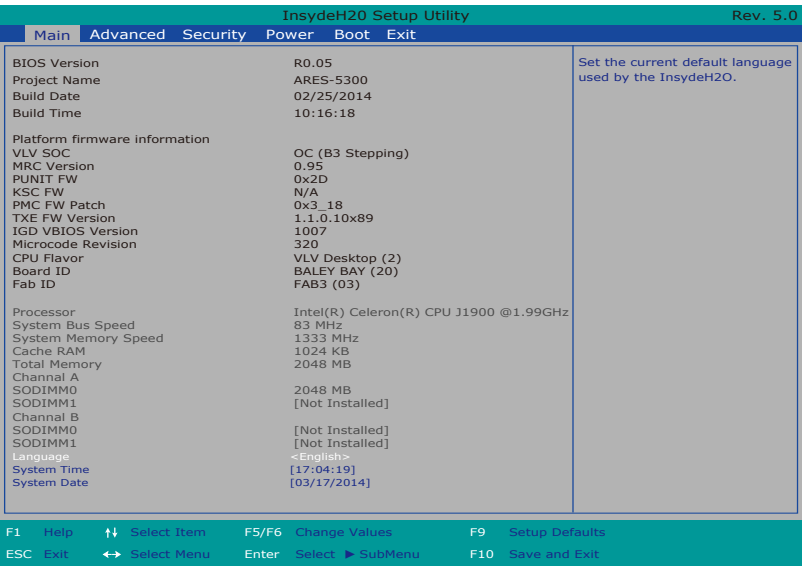

#### The BIOS info displayed are:

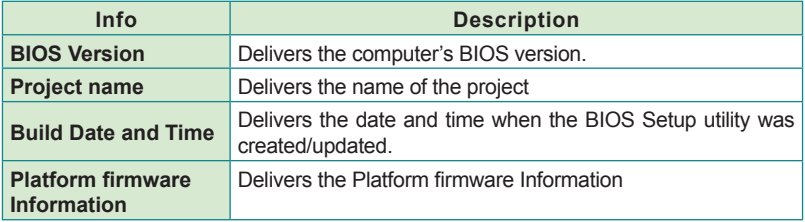

#### The featured settings are:

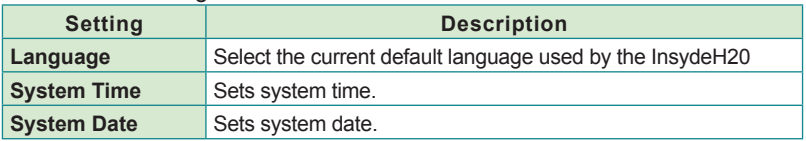

# <span id="page-52-0"></span>**5.2. Advanced**

Access the **Advanced** menu to manage the computer's system configuration including the Super IO chip.

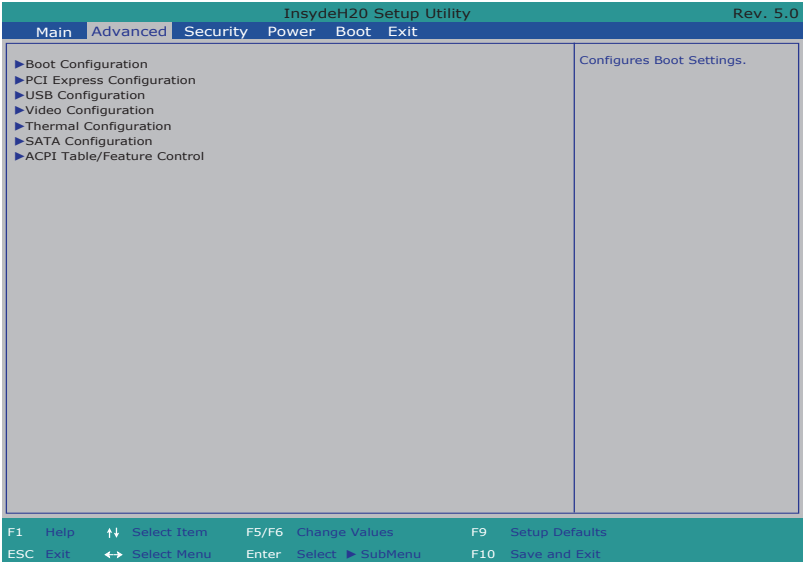

#### The featured settings and submenus are:

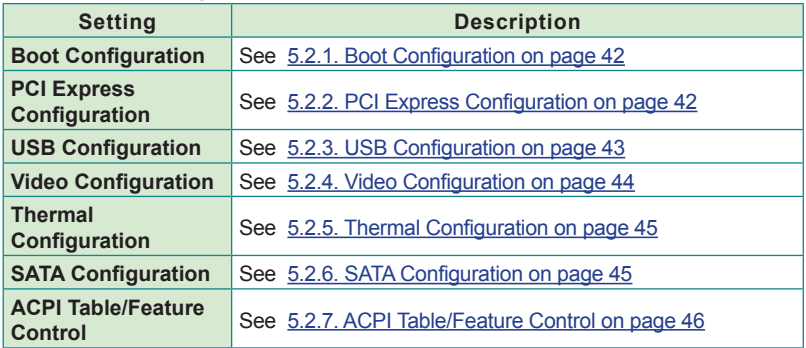

# <span id="page-53-0"></span>**5.2.1. Boot Configuration**

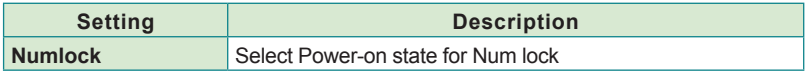

<u> 1989 - Johann Barbara, martin a</u>

#### <span id="page-53-1"></span>**5.2.2. PCI Express Configuration**

Configures PCI Express by the following settings:

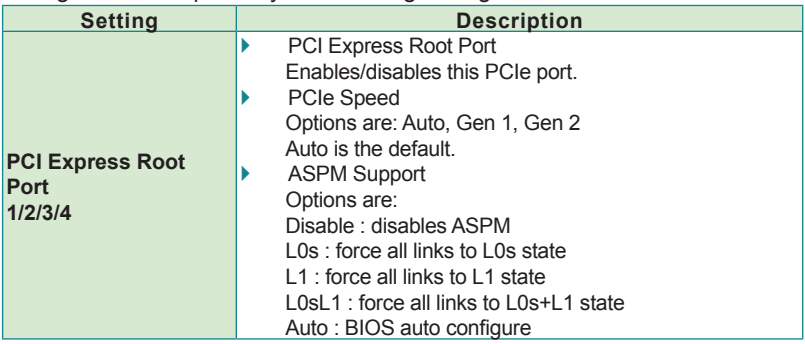

# <span id="page-54-0"></span>**5.2.3. USB Configuration**

Select this submenu to view the status of the USB ports and configure USB features.

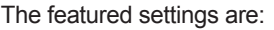

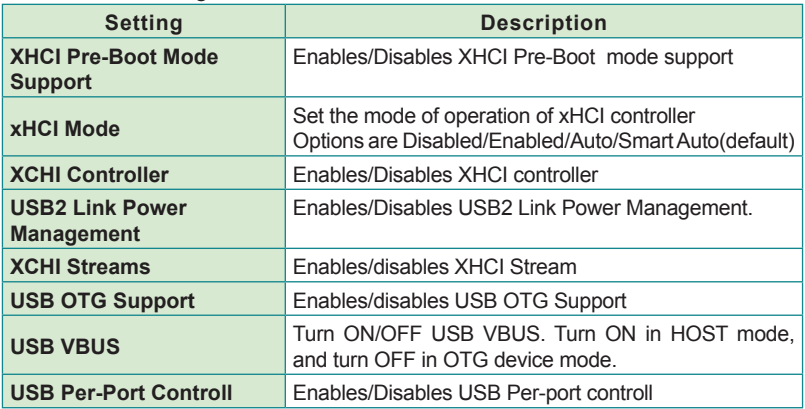

# <span id="page-55-0"></span>**5.2.4. Video Configuration**

# Configure video settings

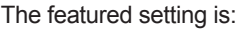

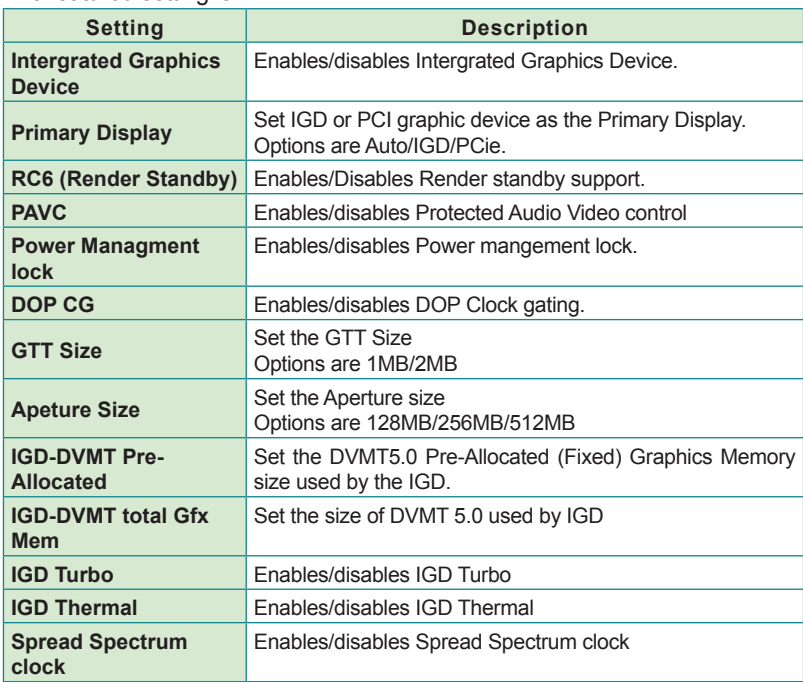

# <span id="page-56-0"></span>**5.2.5. Thermal Configuration**

Access this submenu to configure the thermal configuration.

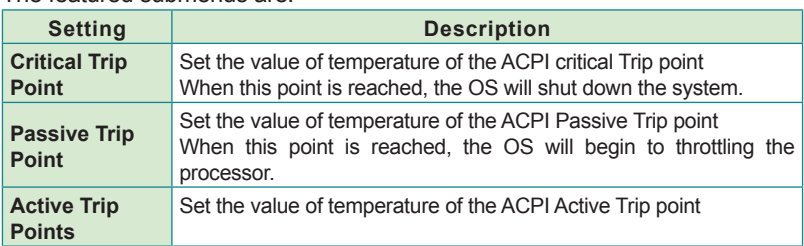

The featured submenus are:

#### <span id="page-56-1"></span>**5.2.6. SATA Configuration**

Select this submenu to configure the SATA controller and HD.

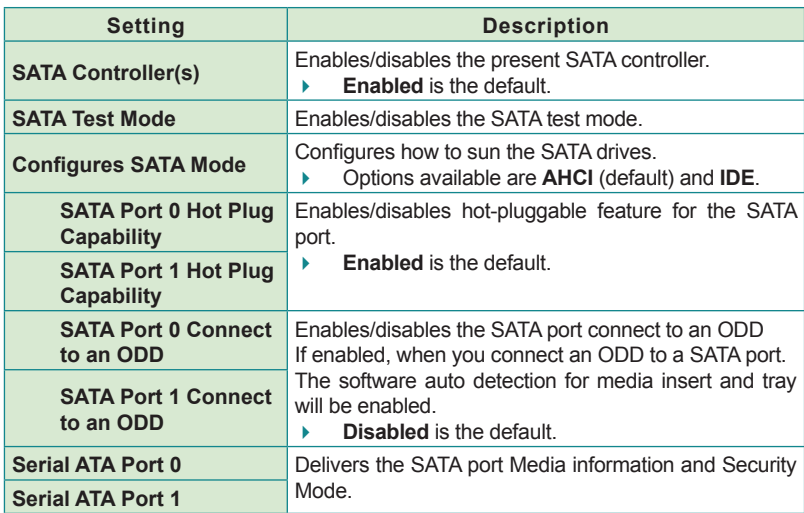

# <span id="page-57-0"></span>**5.2.7. ACPI Table/Feature Control**

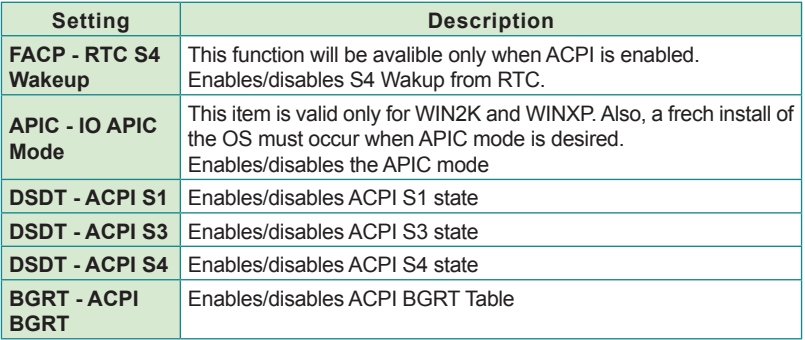

# <span id="page-58-0"></span>**5.3. Security**

The **Security** menu sets up the TPM (Trusted Platform Module) device and password for the system's administrator account. Once the administrator password is set up, this BIOS Setup utility is limited to access and will ask for the password each time any access is attempted.

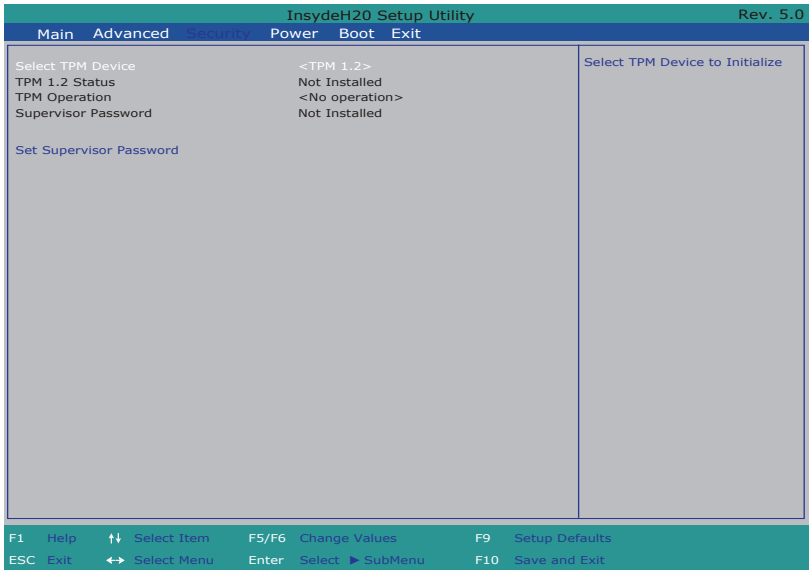

#### The featured setting is:

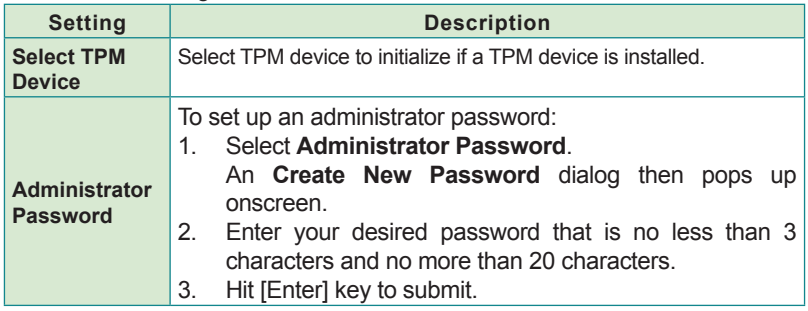

### <span id="page-59-0"></span>**5.4. Power**

The **Security** menu sets up the password for the system's administrator account. Once the administrator password is set up, this BIOS Setup utility is limited to access and will ask for the password each time any access is attempted.

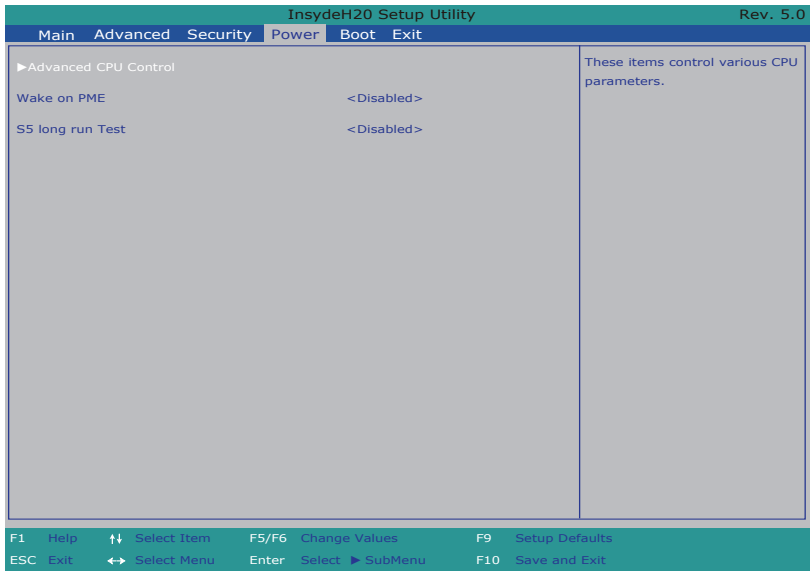

#### The featured setting is:

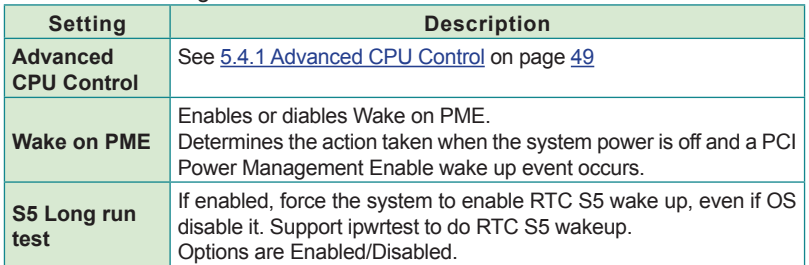

# <span id="page-60-0"></span>**5.4.1 Advanced CPU Control**

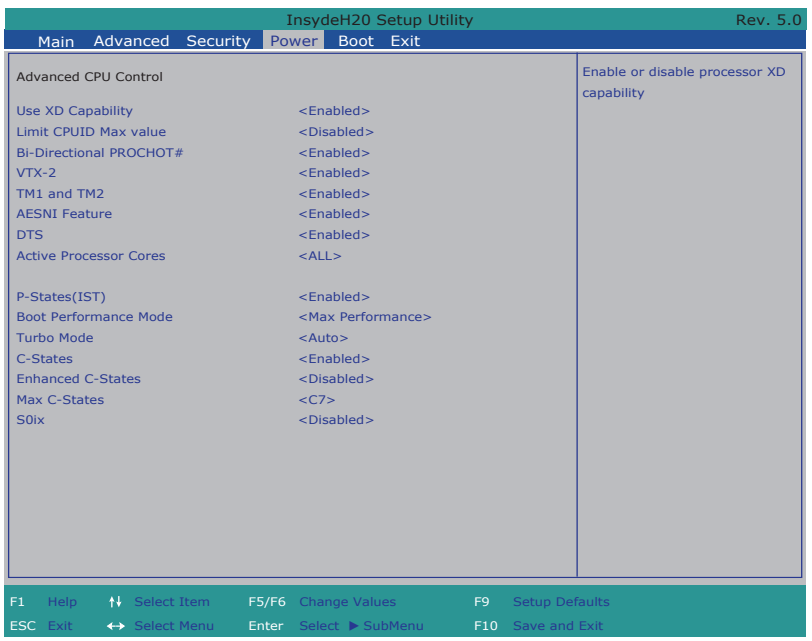

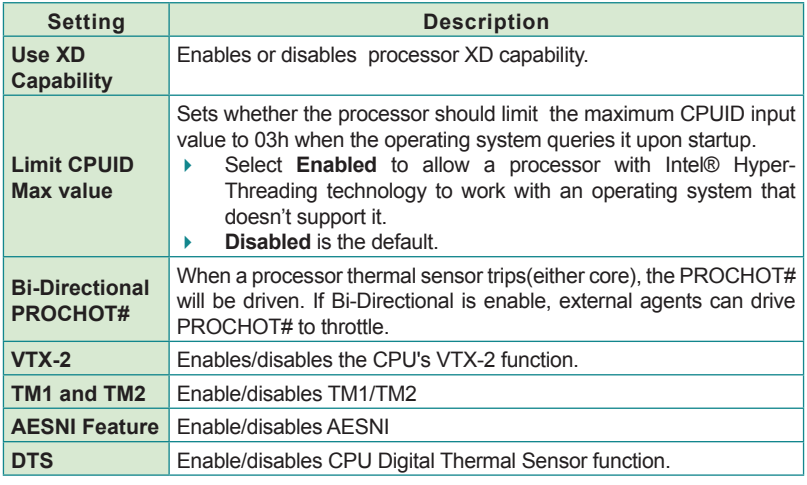

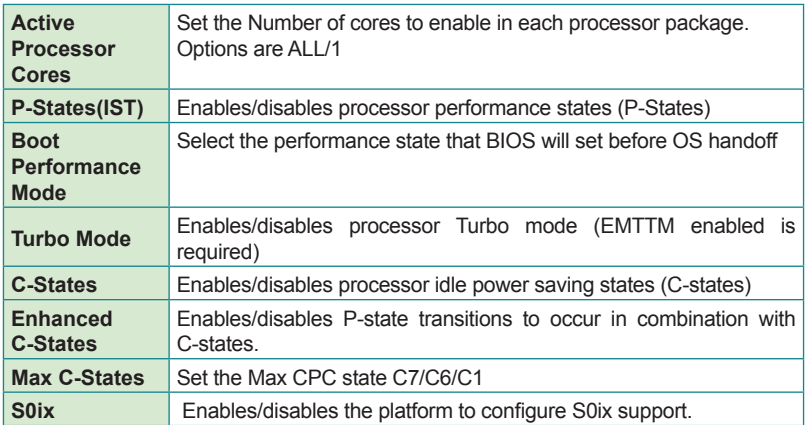

# **5.5. Boot**

The **Boot** menu configures how to boot up the system such as the configuration of boot device priority.

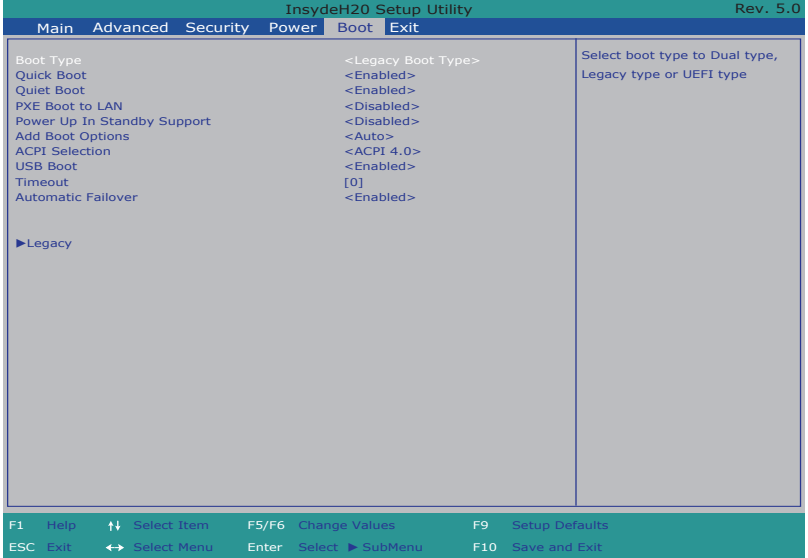

#### The featured settings are:

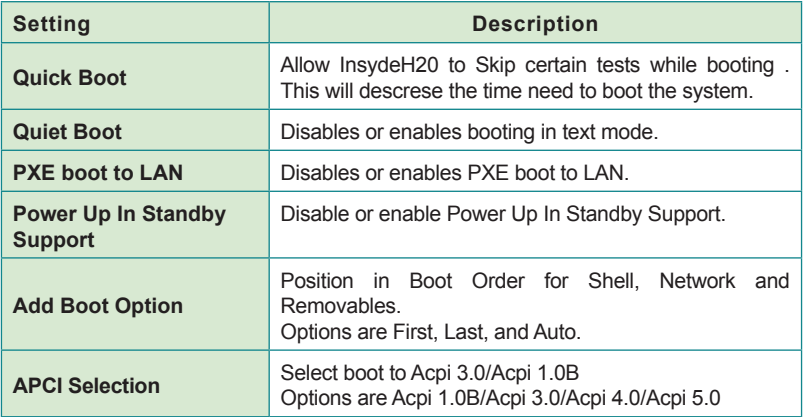

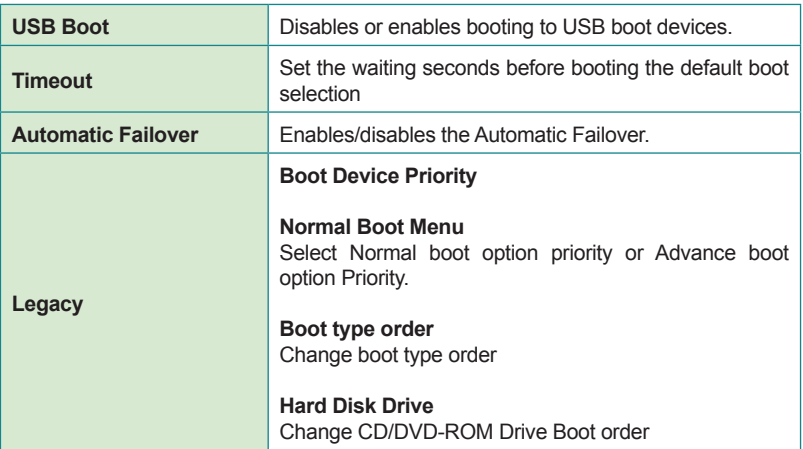

# <span id="page-64-0"></span>**5.6. Exit**

The **Save & Exit** menu features a handful of commands to launch actions from the BIOS Setup utility regarding saving changes, quitting the utility and recovering defaults.

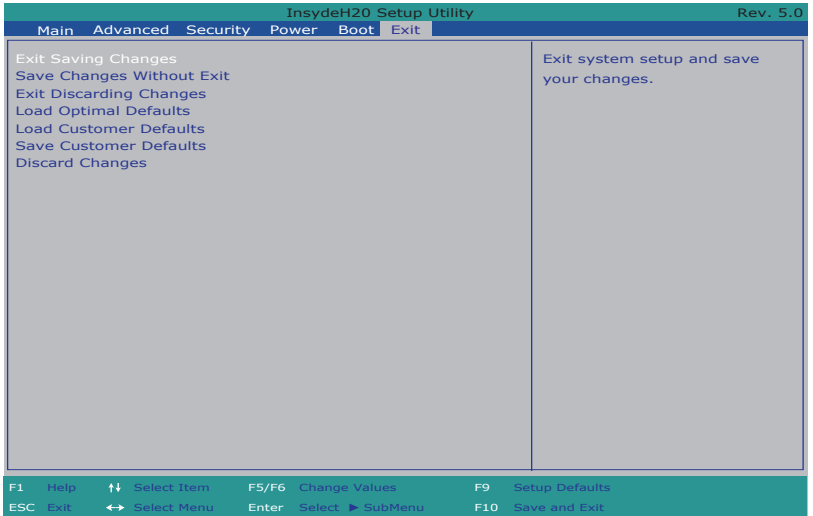

#### The features settings are:

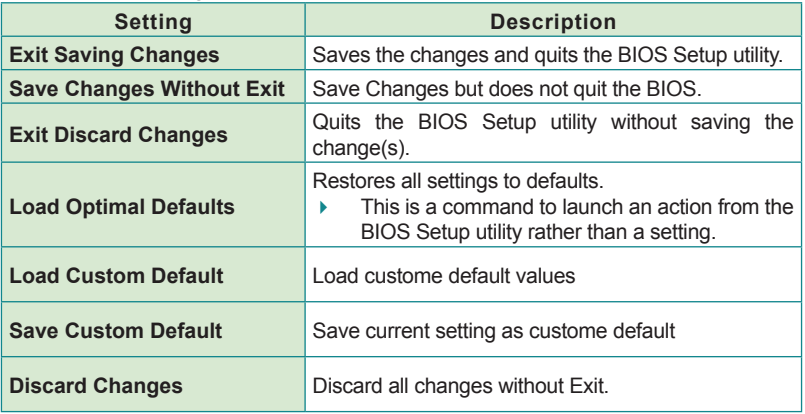

This page is intentionally left blank.

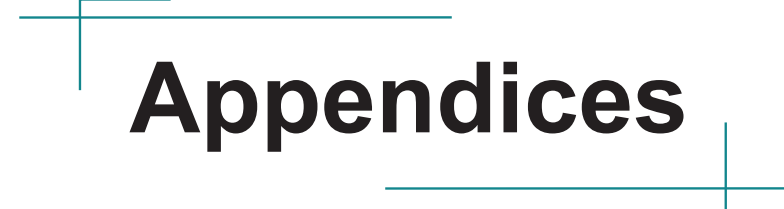

### **Appendix A: Install mSATA Storage**

To install an mSATA storage module to the computer:

1. Remove the top cover from the computer as described in  $4.1.1$ . Open the [Computer](#page-37-0) on page [26](#page-37-0).

The inside of the computer comes to view.

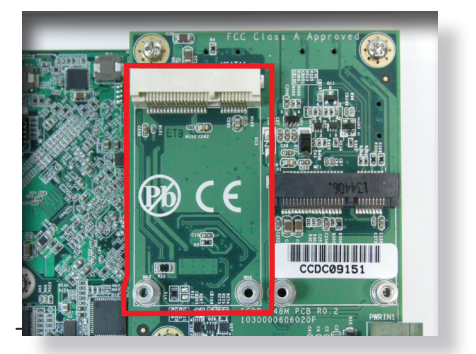

- 2. Find the socket for mSATA module as the picture above shows.
- 3. Confront the mSATA module's edge connector with the socket's connector. Align the module's key notch the connector's break.

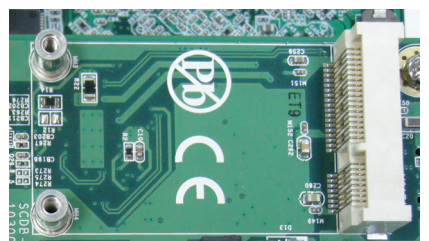

The module's key notch should meet the connector's break.

4. Fully plug the module until it cannot be plugged any more.

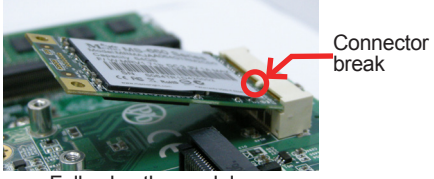

Fully plug the module.

5. Press the module down and fix the module in place using two screws.

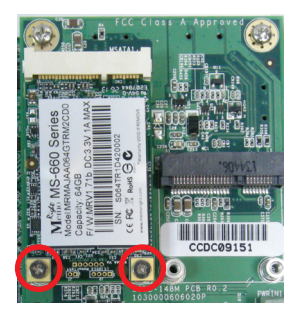

6. Restore the upper cover to the computer.

#### This page is intentionally left blank. **Appendix B: Wi-Fi Module WIFI-IN1300 Hardware/Software Installation**

To use Wi-Fi, hardware-wise the computer needs a Wi-Fi module installed, and software-wise the computer needs the device driver and an application program. This appendix will guide you to install the Wi-Fi module **WIFI-IN1300** and the device driver. (To have a copy of the device driver, please contact ARBOR customer service by the contact info described in [Technical Support](#page-9-0) on page [viii](#page-9-0).)

#### **B.1. Install WIFI-IN1300**

- 1. Remove the computer's upper cover as described in [4.1.1. Open the](#page-37-0)  [Computer](#page-37-0) on page [26](#page-37-0).
- 2. Dismantle the power board from the main board.

The **PCI Express Mini-card** socket for wireless modules comes to view.

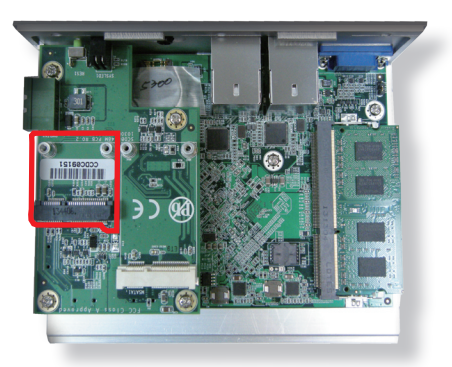

Note the socket has a break among the connector .

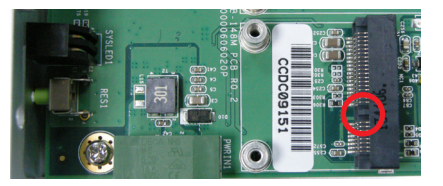

The module's key notch should meet the connector's break.

3. Prepare the **WIFI-IN1300** Wi-Fi module kit. The module is a half-size module of **PCI Express Mini-card** form factor, with two U.FL connectors, one is "MAIN", and the other is "AUX".

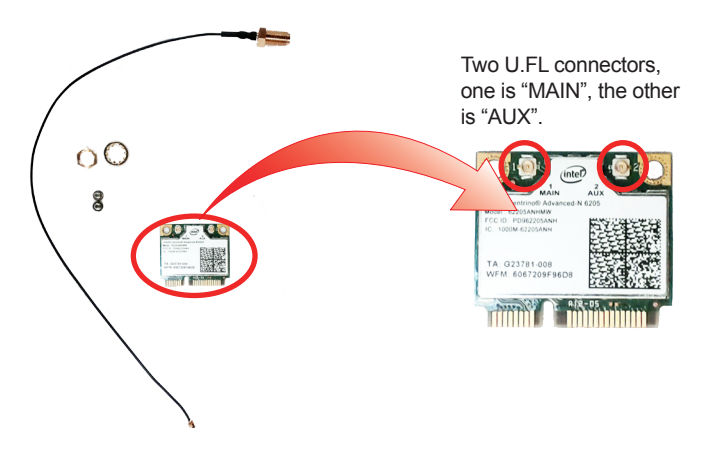

4. Plug the Wi-Fi module to the socket's connector by a slanted angle. Fully plug the module, and note the notch on the wireless module should meet the break of the connector.

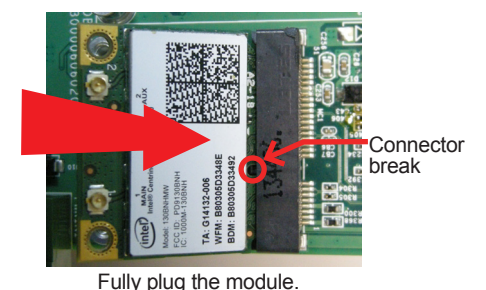

5. Press the module down and fix the module in place using two screws.

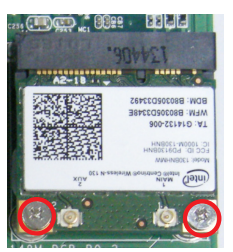

6. Remove a plastic plug from the computer's rear (or front) panel to make an antenna hole. Keep the plastic plug for any possible restoration in the future.

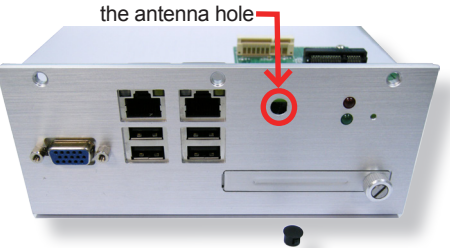

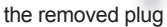

7. Have the RF antenna. The antenna has an SMA connector on one end and an MHF connector on the other.

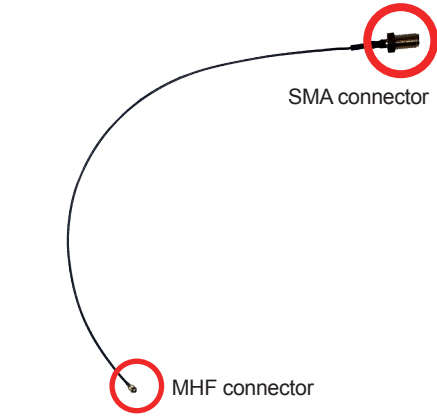
8. Connect the RF antenna's MHF connector to the Wi-Fi module's "MAIN" connector.

> Connect the RF antenna's MHF connector to the Wi-Fi module's "MAIN" connector

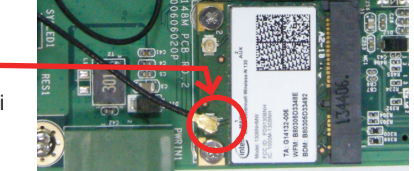

9. From the other end of the RF antenna, which is an SMA connector, remove the washer and the nut. Save the washer and nut for later use. Note the SMA connector has the form of a threaded bolt, with one flat side.

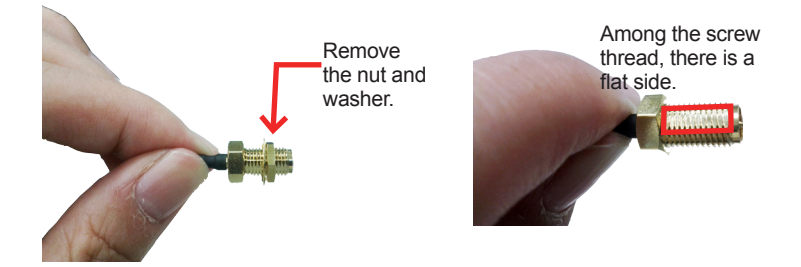

10. Pull the SMA connector through the above mentioned antenna hole. Note to meet the aforesaid flattened side with the antenna hole's flat side.

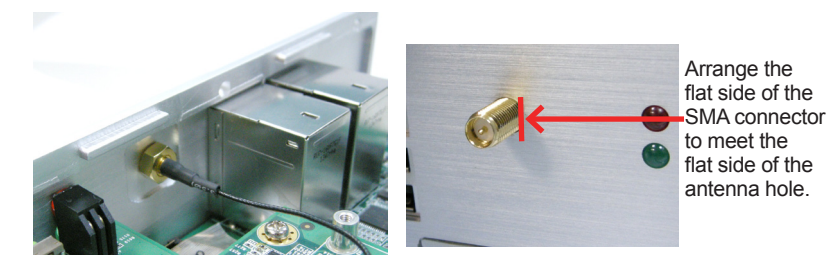

## **Appendices**

11. Mount the washer first and then the nut to the SMA connector. Make sure the nut is tightened.

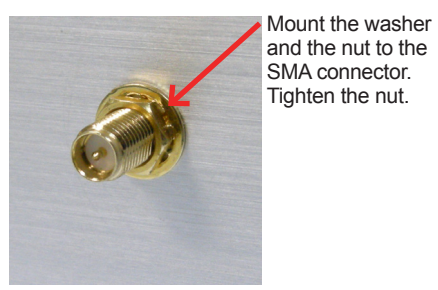

12. Restore the computer's side covers and top cover.

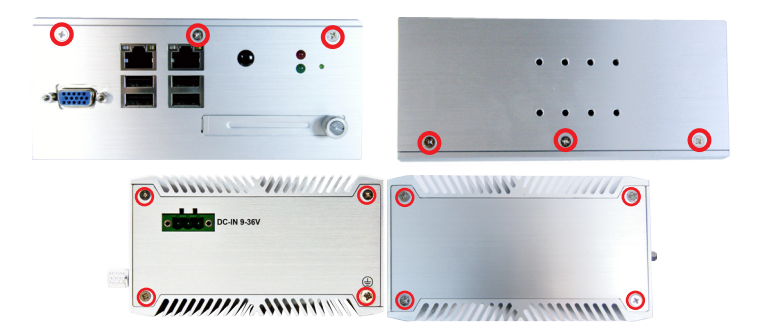

13. Have an external antenna. Screw and tightly fasten the antenna to the SMA connector.

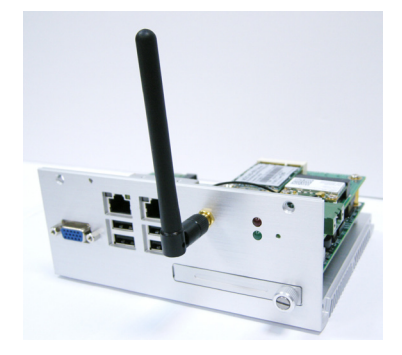

## **B.2. Install Device Driver & Application Program**

As described in [2.3. Driver Installation Notes](#page-22-0) on page [11](#page-22-0), after the drivers for the chipset, .NET Framwork, audio and Ethernet are installed, you can proceed to install the driver for the wireless modules such as 3G module or Wi-Fi module.

The device driver of **WIFI-IN1300** will install the application program (the utility) as well. Follow the guide below to install **WIFI-IN1300** driver (and the application program):

- 1. Request a copy of the device driver from ARBOR customer service by the contact info as described in [Technical Support](#page-9-0) on page [viii.](#page-9-0)
- 2. Run the executable file of the device driver, for example **Advanced-N 6205 WinXP\_14.2.0.10\_x32.exe**.

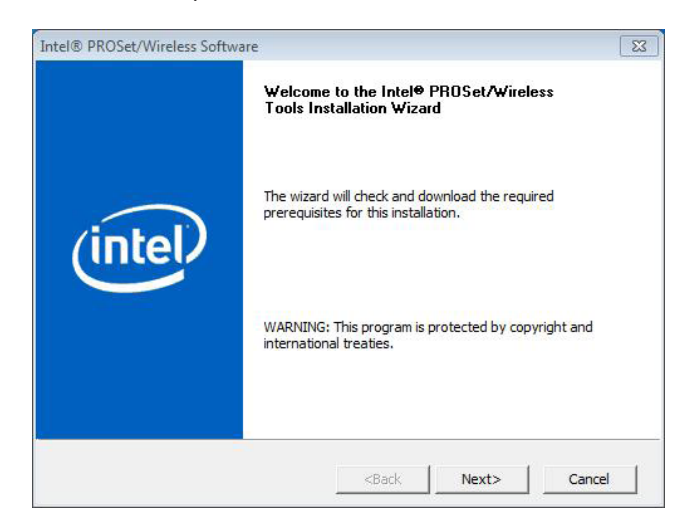

The installer then opens.

## **Appendices**

3. Click the **Next** butoon to proceed.

The installer then starts to prepare for the setup.

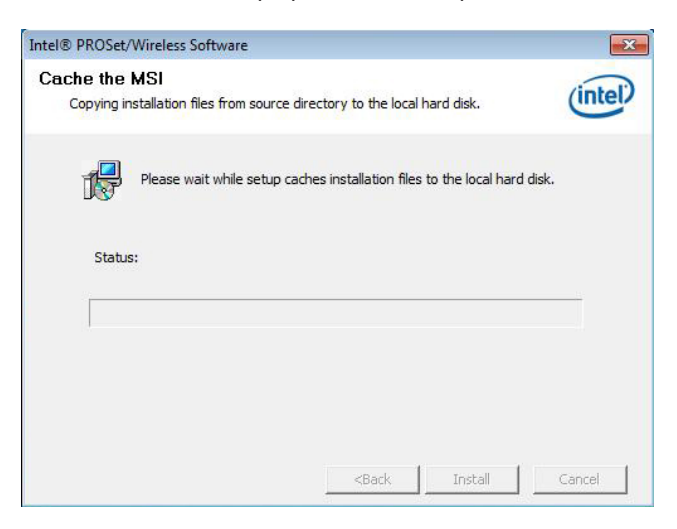

When the preparation finishes, the installer prompts to install **Intel(R) PROSet/Wireless WiFi Softwar**e on the computer.

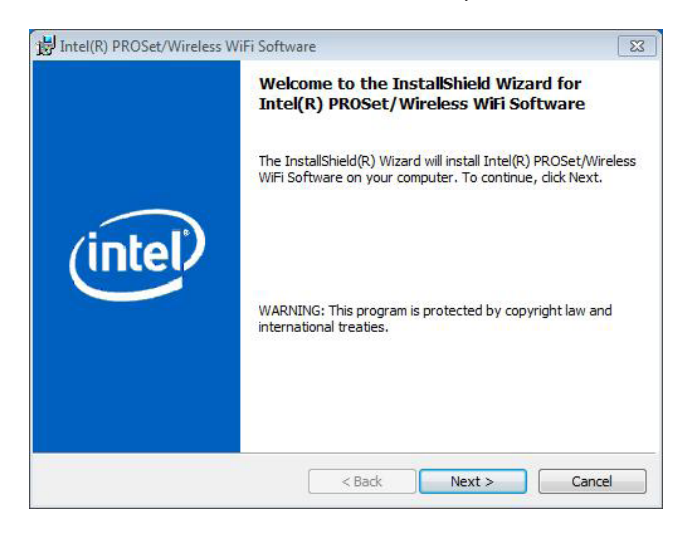

4. Click the **Next** button to proceed.

The installer then prompts the license agreement.

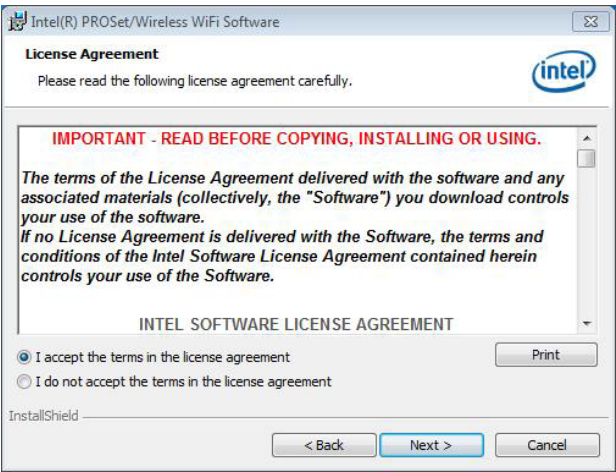

5. Select **I accept the terms in the license agreement** and click the **Next** button to proceed.

The installer then asks where to install the software.

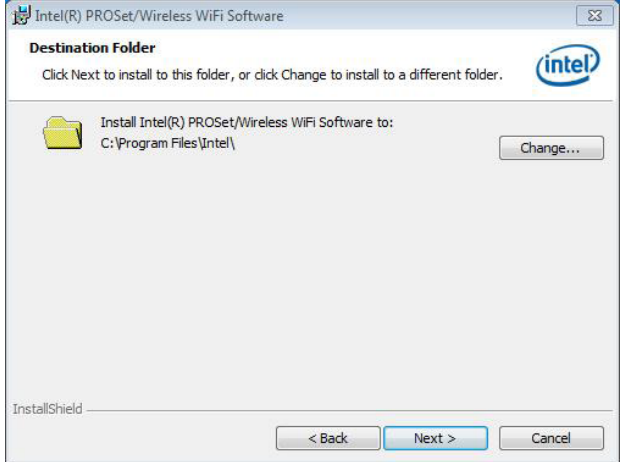

## **Appendices**

6. Click the **Change...** button to browse for an alternate folder to install the software to, or simply click the **Next** button to install the software to the suggested folder.

The installer then opens a **Setup Type** selection.

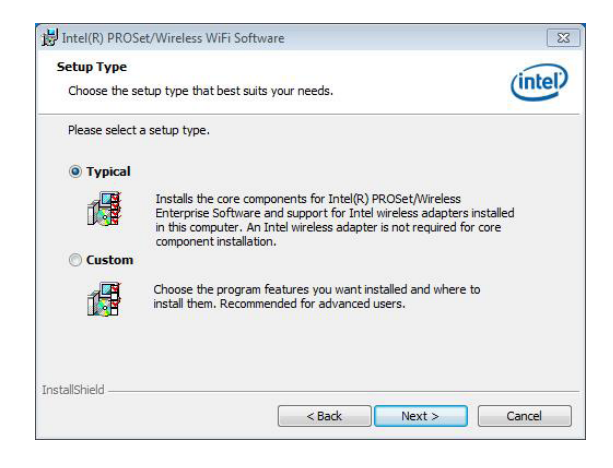

7. Select **Typical** to install both the driver and the application program (recommended) or select **Custom** to choose the features to install. Then click the **Next** button to proceed.

The software installation then starts, progresses and finishes.

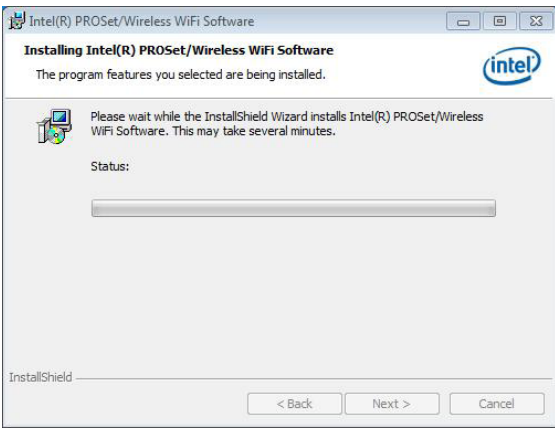

8. Click the **Finish** button to quit the software installation.

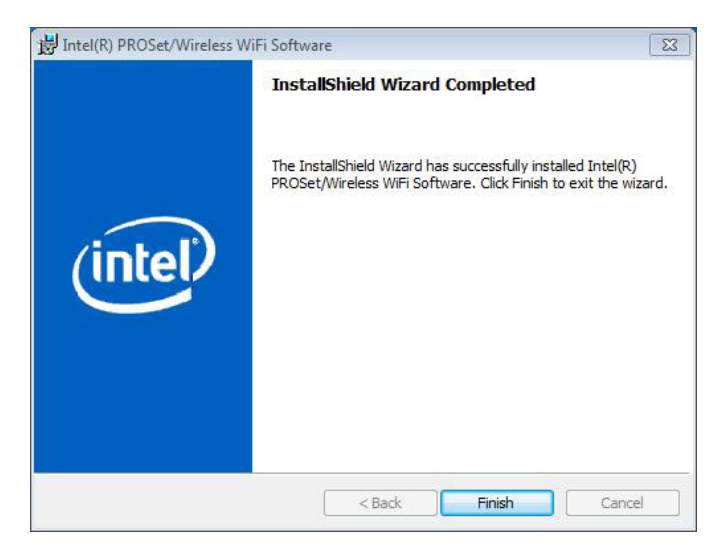

9. The computer's Wi-Fi feature is ready-to-use, see the document of the application program to know how to connect the computer to a Wi-Fi hotspot.